# Οδηγός σύνδεσης εγγεγραμμένων σωματείων στην ηλεκτρονική πλατφόρμα της ΕΟΠ και καταχώρησης στοιχείων

Τα σωματεία – μέλη της Ελληνικής Ομοσπονδίας Ποδηλασίας, θα πρέπει να επισκεφθούν την ιστοσελίδα στην διεύθυνση: <https://eop.cycling.org.gr>

Από το μενού στην επάνω πλευρά της σελίδας επιλέξτε ΕΙΣΟΔΟΣ

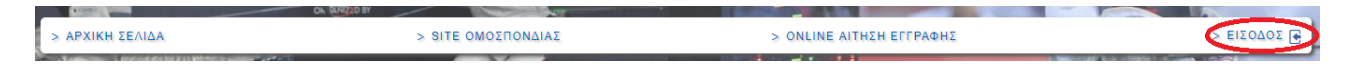

Στην νέα σελίδα, θα εμφανιστεί το παρακάτω μενού.

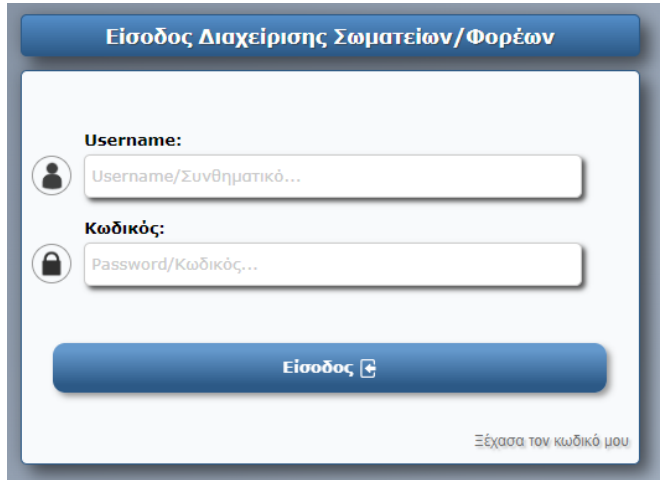

Στα πεδία Username και Password θα πρέπει να τοποθετήσετε τα στοιχεία τα οποία έχετε λάβει κατά την εεγραφή σας, από την Ομοσπονδία με μήνυμα ηλεκτρονικού ταχυδρομείου (e-mail).

Η σελίδα που θα ανοίξει, είναι η κεντρική σελίδα διαχείρισης του σωματείου στην ηλεκτρονική πλατφόρμα της Ομοσπονδίας.

Στην αριστερή πλευρά της σελίδας με την επικεφαλίδα Επιλογές, θα βρείτε τις βασικές κατηγορίες εργασιών και αναλυτικά:

- Στοιχεία Σωματείου
- Επικαιροποίηση Στοιχείων Σωματείου
- Αθλητές Σωματείου
- Επικαιροποίηση Στοιχείων Αθλητών
- Αίτηση Εγγραφής Νέου Αθλητή
- Έκδοση Δελτίων Αθλητών

Στην δεξιά πλευρά της σελίδας με την επικεφαλίδα Ειδοποιήσεις, θα βρείτε τις ειδοποιήσεις που έχουν σταλεί αυτόματα.

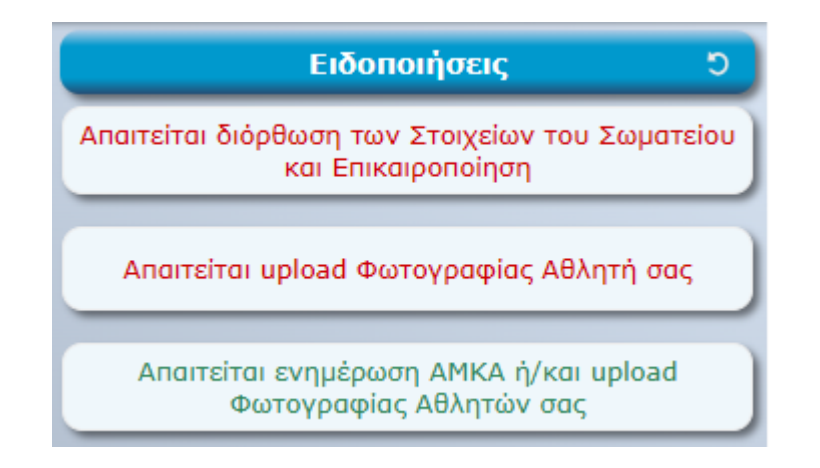

Επιλέγοντας με "κλικ" από τις ειδοποιήσεις την επιλογή **Απαιτείται διόρθωση των** Στοιχείων του Σωματείου και Επικαιροποίηση, θα ανοίξει μια νέα σελίδα με τα πλήρη στοιχεία του σωματείου σαςκαι με κόκκινο χρώμα, τα πεδία τα οποία πρέπει να συμπληρώσετε.

Σε όλη την διαδικασία ανάρτησης των στοιχείων, στην κάτω δεξιά πλευρά της σελίδας, θα υπάρχει η επιλογή προσωρινή αποθήκευση, για να αποθηκεύεται τις πληροφορίες μέχρι να ολοκληρώσετε την ανάρτηση του συνόλου των πληροφοριών.

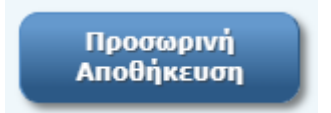

Τα υποχρεωτικά για την συμπλήρωσή τους πεδία, έχουν στην δεξιά πλευρά της οθόνης

σήμανση με ένα κόκκινο αστεράκι.

Τα στοιχεία είναι τοποθετημένα στις παρακάτω ενότητες:

### Στοιχεία Μητρώου

Τα στοιχεία συμπληρώνονται από την Ομοσπονδία.

### Στοιχεία Επικοινωνίας

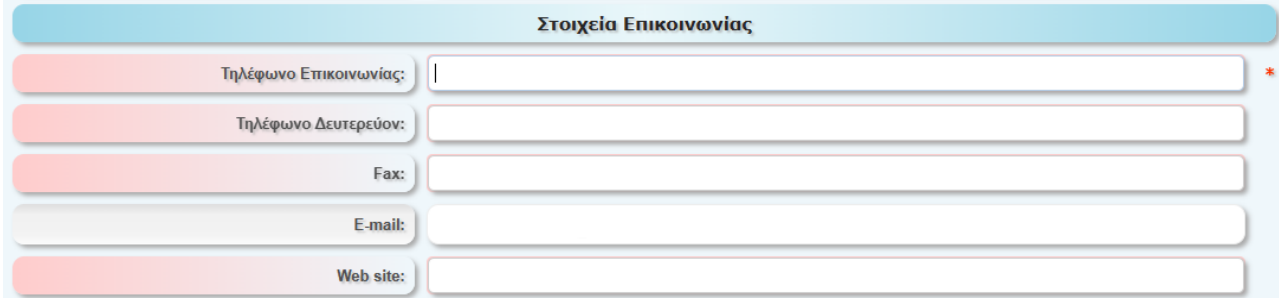

Στο πεδίο Τηλέφωνο Επικοινωνίας πραγματοποιείται αυτόματος έλεγχος ορθότητας. Σε περίπτωση λάθους στην εγγραφή των ψηφίων η πλατφόρμα παράγει το μήνυμα Ο ελάχιστος αριθμός ψηφίων είναι 10.

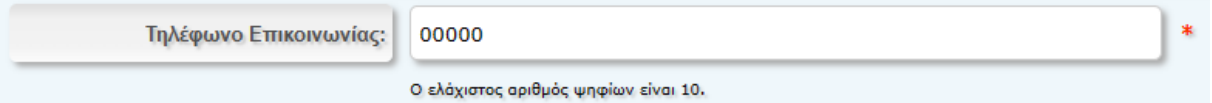

Σε περίπτωση λάθους με την τοποθέτηση γράμματος η πλατφόρμα παράγει το μήνυμα Δεν επιτρέπονται μη αριθμητικοί χαρακτήρες ή κενά.

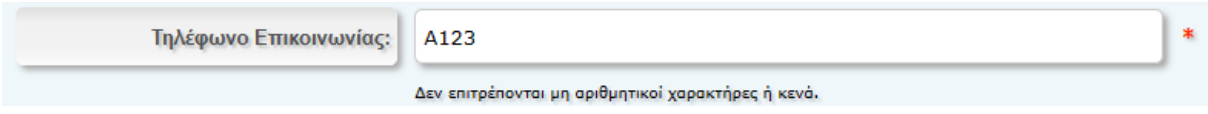

# Έδρα και Φορολογικά Στοιχεία

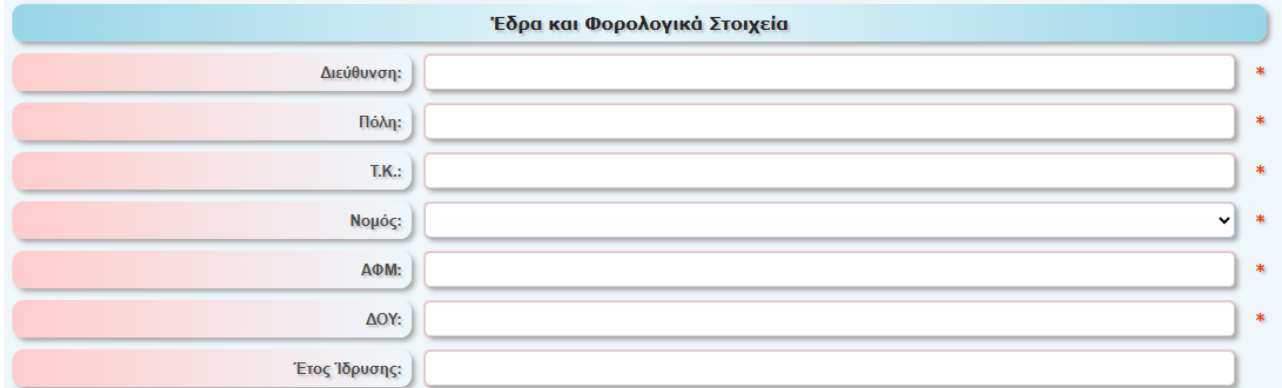

Στο πεδίο ΑΦΜ πραγματοποιείται αυτόματος έλεγχος ορθότητας. Σε περίπτωση λάθους στην εγγραφή, η πλατφόρμα παράγει το μήνυμα Το ΑΦΜ δεν είναι σωστό.

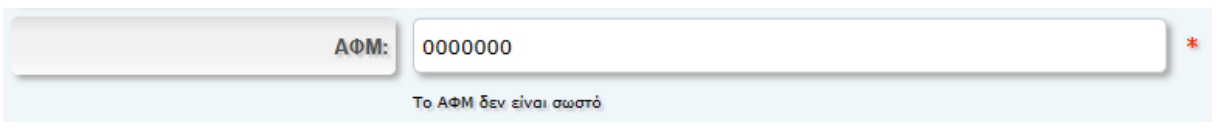

# Διεύθυνση Αποστολής Εγγράφων

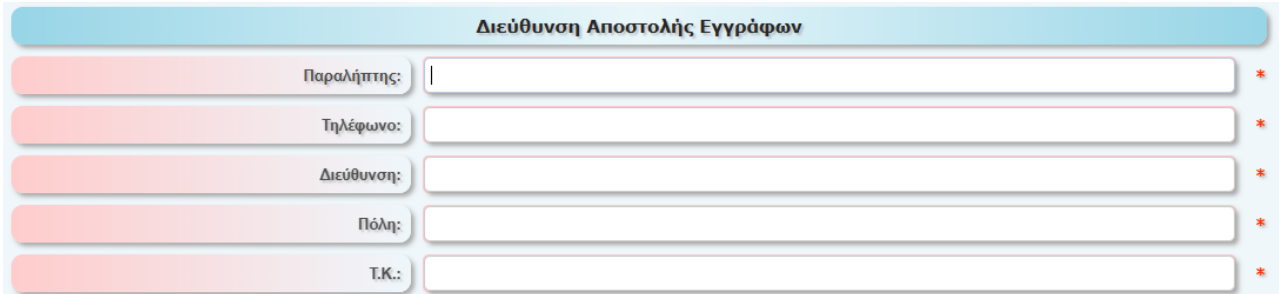

Στοιχεία Μελών Δ.Σ.

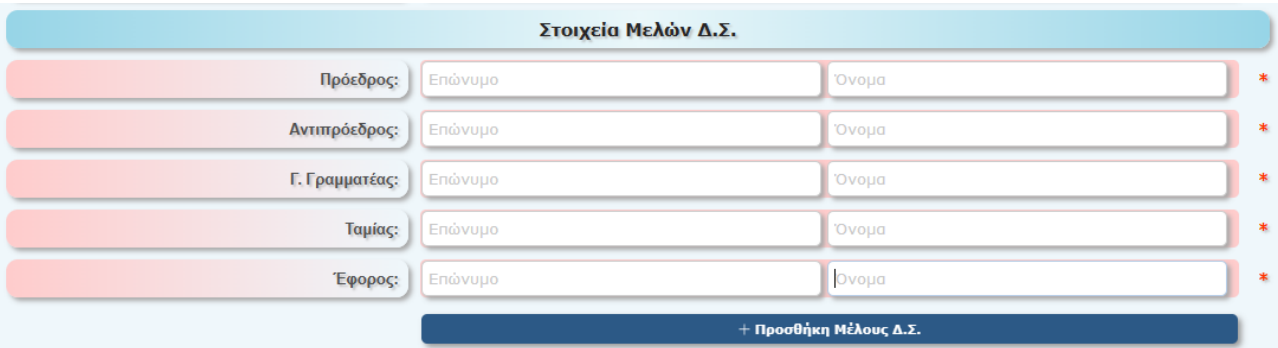

Η πλατφόρμα προβλέπει τον ελάχιστο αριθμό των πέντε (5) μελών στο Δ.Σ. Σε περίπτωση που το Δ.Σ. απαρτίζεται από περισσότερα από πέντε (5) μέλη, παρακαλούμε επιλέξτε + Προσθήκη Μέλους Δ.Σ.

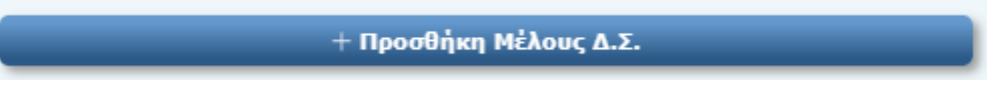

Κατά την συμπλήρωση των πεδίων αναφορικά με Όνομα, παρακαλούμε να τοποθετήσετε το όνομα όπως είναι στην ταυτότητα του προσώπου, για παράδειγμα ΑΘΑΝΑΣΙΟΣ και όχι ΘΑΝΑΣΗΣ,

### Στοιχεία Αντιπροσώπου

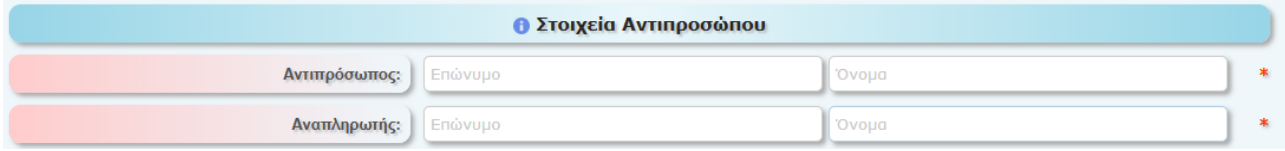

Παρακαλούμε σημειώστε ότι ο Αντιπρόσωπος του σωματείου στην Γενική Συνέλευση και ο Αναπληρωτής του, πρέπει να είναι υποχρεωτικά μέλος του Δ.Σ. του σωματείου. Στο πεδίο πραγματοποιείται αυτόματος έλεγχος ορθότητας.

# Αθλήματα και Αθλητική Αναγνώριση (Γ.Γ.Α.)

Τα στοιχεία συμπληρώνονται από την Ομοσπονδία.

### Δικαιολογητικά Έγγραφα

Σε αυτή την ενότητα θα πρέπει να αναρτήσετε αρχεία σε μορφή PDF για τα παρακάτω πεδία:

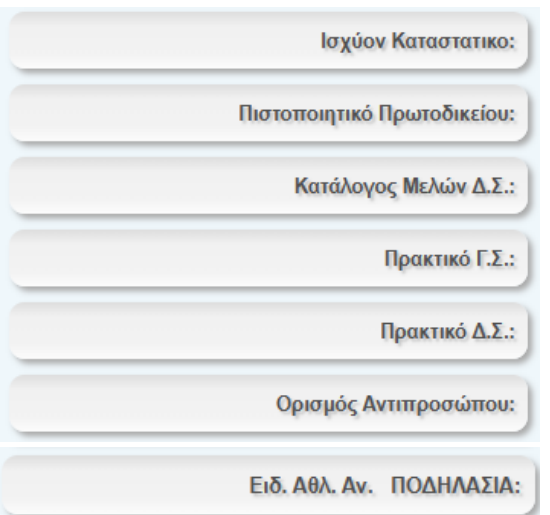

Με κλικ στο i, το οποίο σε μπλε κύκλο βρίσκεται δίπλα στα πεδία, ανοίγει κείμενο επεξήγησης αναφορικά με το περιεχόμενο το οποίο πρέπει να τοποθετήσετε.

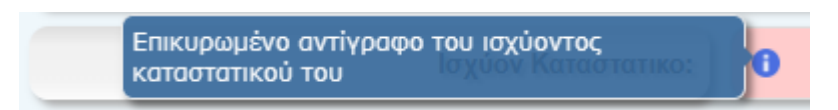

# Αγωνιστική Περιφέρεια

Τα στοιχεία συμπληρώνονται από την Ομοσπονδία.

# Στοιχεία Login Σωματείου

Τα στοιχεία συμπληρώνονται από την Ομοσπονδία.

Σε περίπτωση που δεν έχετε συμπληρώσει όλα τα πεδία, στο κάτω μέρος της σελίδας υπάρχει ενημερωτικό μήνυμα.

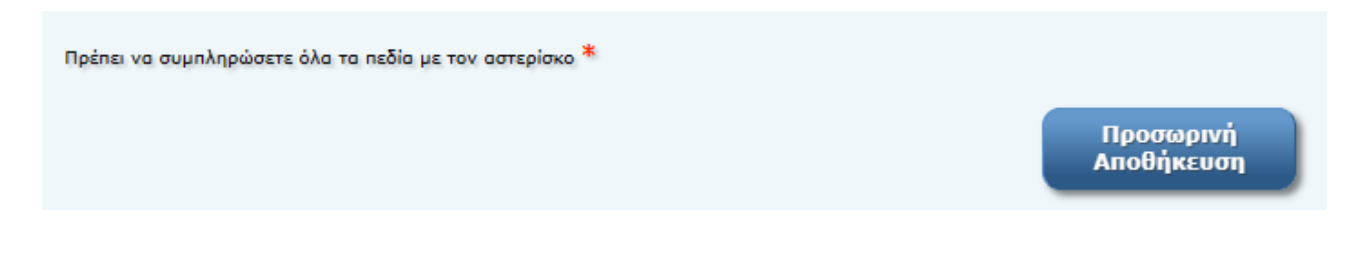

Για να ολοκληρωθείη διαδικασία, θα πρέπει να επιλέξετε με "κλικ" τα τέσσερα κουτάκια τύπου

checkbox στην κάτω πλευρά της σελίδας.

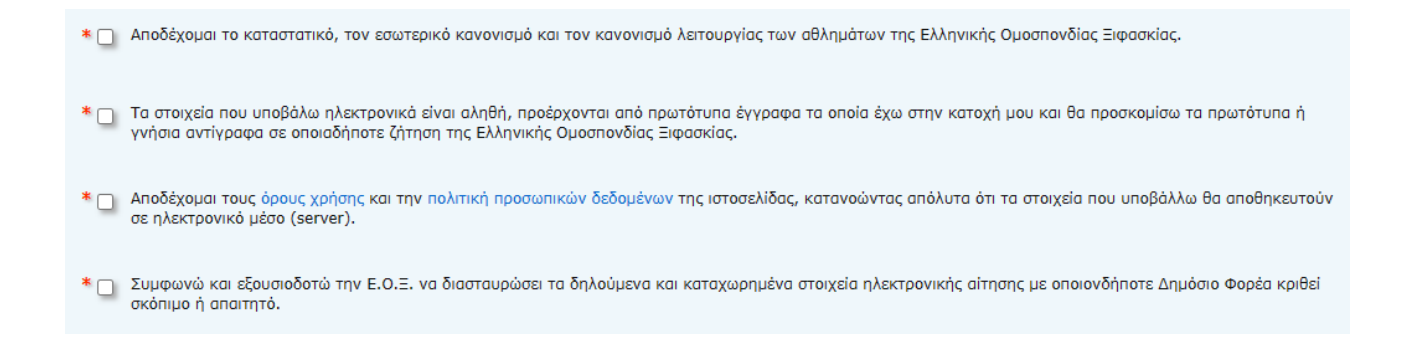

Όταν συμπληρωθεί το σύνολο των πεδίων, θα εμφανιστεί στην κάτω πλευρά της οθόνης η επιλογή Οριστική Επικαιροποίηση Στοιχείων.

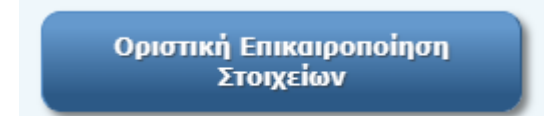